## **Electronic Form I-9 Kiosk Access Instructions (Part-time Student & Non-Student Hourly Employees)**

To complete the electronic Form I-9, which verifies work eligibility, please access the kiosk link one of the ways listed below:

- 1. Click the kiosk link located on the Human Resources Forms page:
	- Go to www.astate.edu/hr
	- Click on Forms located on left hand side of HR page
	- Select Electronic I-9 Form Kiosk listed under Employment Forms

## *OR*

2. Scan the below QR code with a smart phone to complete the Electronic I-9 Form:

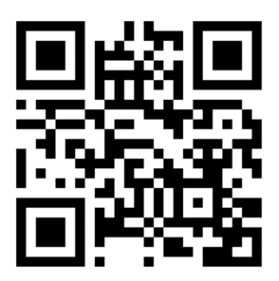

**QR Code Instructions**:

- **STEP 1:** Open Camera app from your smart phone
- **STEP 2:** Hold your device so that the QR code appears in the viewfinder and you see a notification with a link
- **STEP 3:** Click on the notification to open the link associated with the QR code

Follow the online instructions and enter requested information to complete the I-9. Upon completion, please provide the Human Resources with original ID's/verification document(s) to support the I-9. These documents will be reviewed and scanned.

Please see the List of Acceptable Documents on the following page.

## **LISTS OF ACCEPTABLE DOCUMENTS** All documents must be UNEXPIRED

Employees may present one selection from List A or a combination of one selection from List B and one selection from List C.

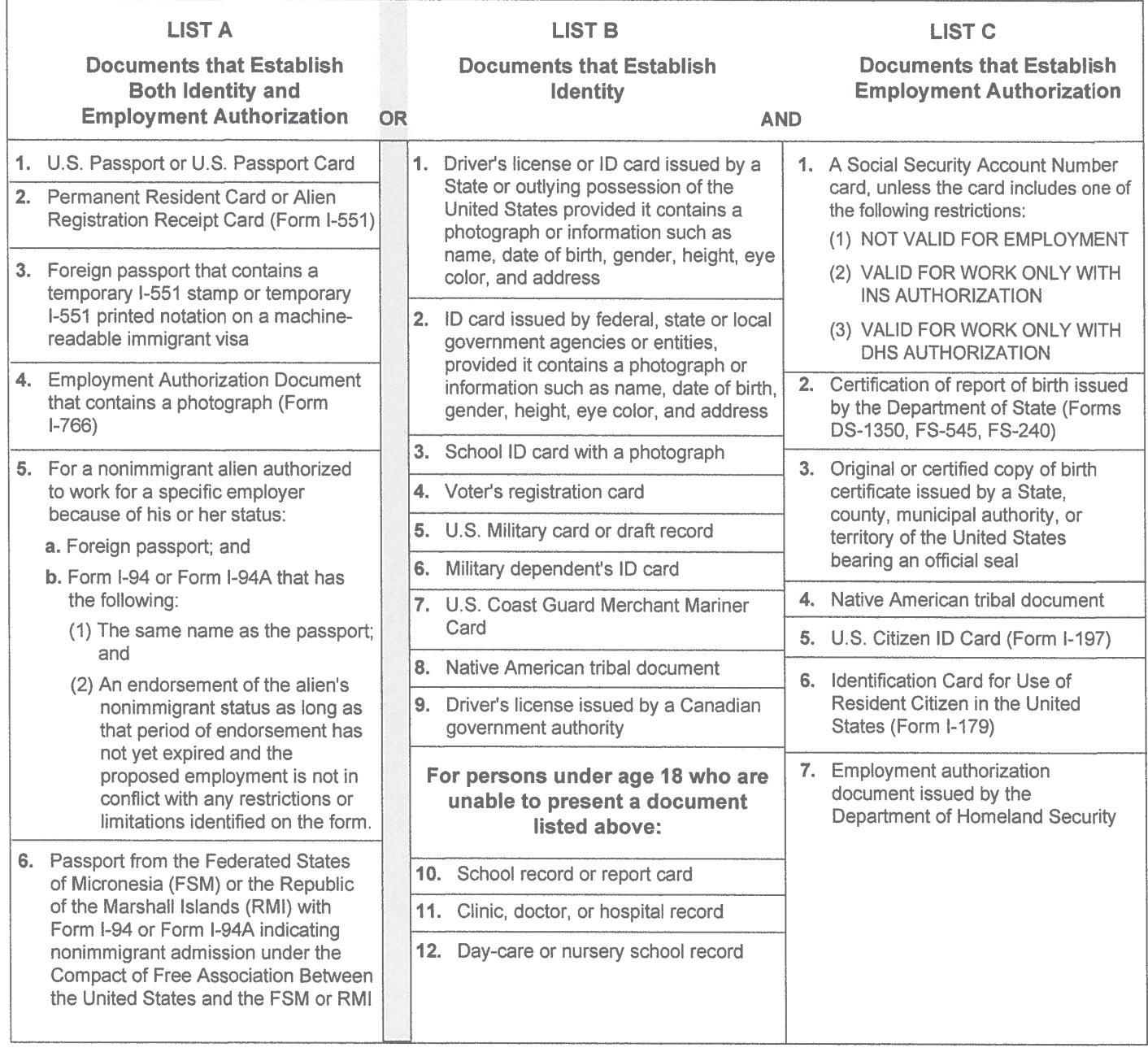

Examples of many of these documents appear in the Handbook for Employers (M-274).

Refer to the instructions for more information about acceptable receipts.